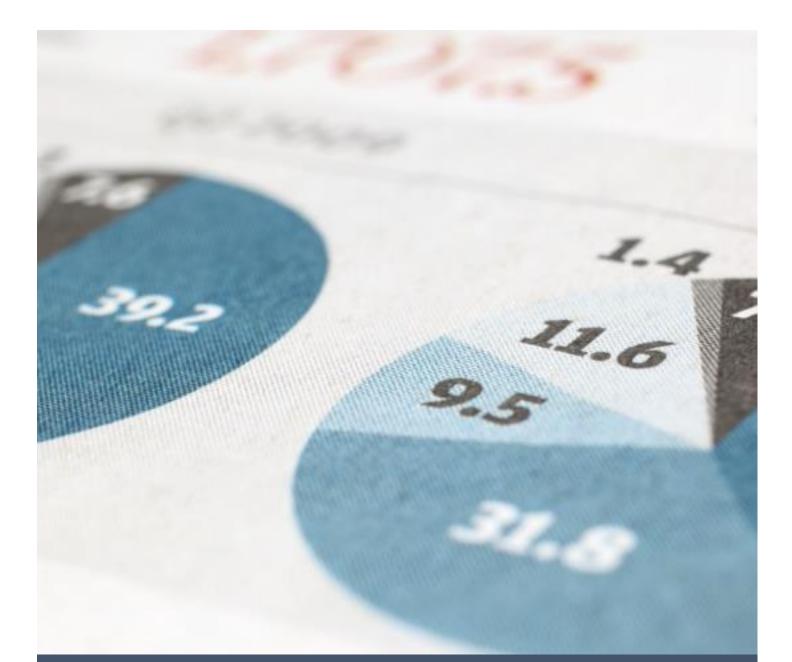

# LEARNER DATA MANAGEMENT SYSTEM (LDMS)

STUDENT USER GUIDE

# Contents

| 1.0 OVERVIEW                                                          | 2  |
|-----------------------------------------------------------------------|----|
| 2.0 GETTING STARTED                                                   | 3  |
| 2.1 START AND LOGIN                                                   |    |
| 2.2 USING LDMS                                                        | 4  |
| 2.2.1 CHANGING YOUR PASSWORD                                          | 5  |
| 2.2.2 CHANGING YOUR PROFILE IMAGE                                     | 6  |
| 2.2.3 BASIC SEARCH, SWITCHING BETWEEN PROGRAMME LEVELS AND LOGOUT     | 6  |
| 2.2.4 STUDENT MODULE                                                  | 6  |
| 2.2.4.1 APPLYING FOR ENROLMENT.                                       | 6  |
| 2.2.4.2 CHECKING CONTINIOUS ASSESSMENT AND FINAL EXAMINATION RESULTS. | 9  |
| 2.2.4.3 VIEWING BIO DATA                                              | 10 |
| 2.2.5 EXAMINATION MODULE                                              | 11 |
| 2.2.5.1 APPLYING FOR EXAMINATION ENTRY.                               | 11 |
| 2.2.6 FINANCE MODULE                                                  | 14 |

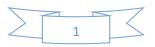

# **1.0 OVERVIEW**

This Student User Guide will help you get started with the Learner Data Management System (LDMS) and will walk you through the steps involved when performing several operations. To begin, you need to have a Technical Education, Vocational and Entrepreneurship Training Authority (TEVETA) student number.

LDMS is based on modular architecture and consists of four main modules:

#### Notification Module.

This is where all notifications from TEVETA to students are posted.

#### • Student Module.

This is where enrolment applications, checking of examination results and viewing of student bio data is done. You will be able to track the status of your enrolment applications and view your continuous assessment scores here.

#### • Examination Module.

This is where examination entry applications are managed. You will be able to track the status of your examination applications here.

#### • Finance Module.

This is where any information relating to current fees and funding is displayed.

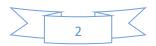

# 2.0 GETTING STARTED 2.1 START AND LOGIN

- Open your web browser (Google Chrome is the recommended web browser) and enter the URL address for the official TEVETA website (<u>http://www.teveta.org.zm</u>).
- Go to the top navigation menu and click on *Applications*, select the option *LDMS* from the drop down menu as show below.

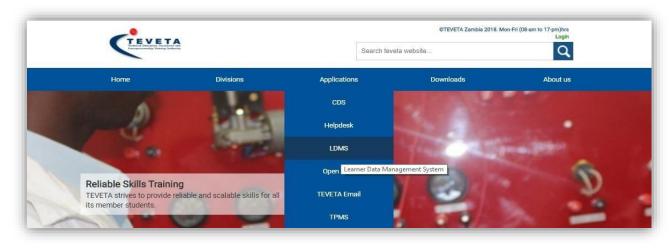

Figure 1 – Opening LDMS

 Log in to LDMS by using your TEVETA Student Number and the default password provided to you. You're advised to change your password after you log in.

| Learner Data Management System          |
|-----------------------------------------|
| ID 511398                               |
| Password                                |
| Remember me                             |
| Login                                   |
| Not Registered/Applicant? Register here |
|                                         |

Figure 2 - LDMS Login Screen.

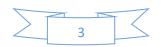

# 2.2 USING LDMS

After you're logged into the system you will be presented with the screen shown in Figure 3. You can select the module you wish to enter from the main menu located on the left i.e. **Notification**, **Student**, **Examination** or **Finance**.

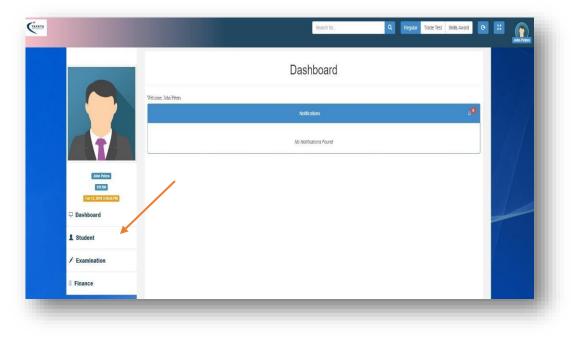

Figure 3- Home with Left Side Menu

The Notification Module loads by default upon logging in. It displays notifications from TEVETA.

Your user information (or account information) is displayed above the main menu as shown in Figure 4.

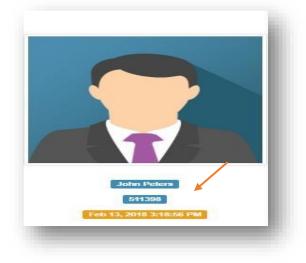

Figure 4- User Account Information

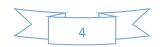

## 2.2.1 CHANGING YOUR PASSWORD

Click on the **profile image** above your user account information. Your account page will open as show in Figure 5.

| Account Details |                     |
|-----------------|---------------------|
|                 |                     |
| John Peters     |                     |
| — Zambia        |                     |
| ∞ 511398        |                     |
| Student         |                     |
|                 | Change Password 🖍   |
|                 | Change 1 ussiloid p |
|                 |                     |
|                 |                     |
|                 |                     |

Figure 5 - Account Page

Click on **Change Password** button located at the bottom right side of the screen. A Change password form will appear below the account details, enter the required information and press **submit** to save your new password. Ensure that you enter the correct current password otherwise your new password will not be saved.

|          |         | n Peters<br>Zambia<br>511398<br>Student |                  |   |
|----------|---------|-----------------------------------------|------------------|---|
|          | Current | Password                                |                  |   |
|          |         |                                         |                  |   |
| New Pass | word*   |                                         | Confirm Password |   |
|          |         |                                         | confirm password |   |
|          |         |                                         | Field required!  |   |
|          | Clear   | Submit                                  |                  |   |
|          |         | -                                       |                  | _ |

Figure 6 - Change Password Form

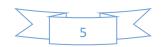

# 2.2.2 CHANGING YOUR PROFILE IMAGE

Under the account page, click on your profile image to upload a new image. LDMS will ask you to select an image from your computer. Select your new image, crop it to your desired dimensions and press submit. If your account image does not change immediately after uploading, you're advised to refresh your browser or clear your browsing history (Visit

<u>https://support.google.com/chrome/answer/95589?co=GENIE.Platform%3DDesktop&hl=en</u> to learn more on how to clear your browsing history with Google Chrome).

# 2.2.3 BASIC SEARCH, SWITCHING BETWEEN PROGRAMME LEVELS AND LOGOUT

The top navigation bar is used to perform basic system operations such **quick search**, **switching between programme levels** and **logging out**.

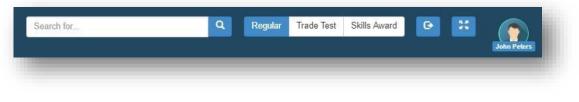

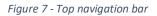

To perform a **basic search**, enter the keyword in the text field on the left side of the navigation bar and click the search button when done. LDMS will present a list of items related to the keyword you provided.

To **switch between programme levels**, select the programme level you intend to operate in (Regular, Trade Test or Skills Award). Please note, the operations you perform in LDMS will be based on the programme level you have selected. Always make sure that you have set LDMS to the correct programme level.

To **logout**, click on the logout button after the three programme level options. This will log you out of LDMS and the login screen will be displayed again.

## 2.2.4 STUDENT MODULE

This is the second option on the **main menu**. There are three main operations that are performed under this module namely;

- 1. Applying for enrolment.
- 2. Checking continuous assessment and examination results.
- 3. Viewing bio data.

#### 2.2.4.1 APPLYING FOR ENROLMENT.

LDMS allows you to apply for new enrolments. When you click on the student option on the main menu, the student module will open showing the list of your enrolment applications (if any) as shown in Figure 8.

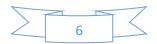

|       |              |                                            |          | Ν            | My Ei     |                       | t Application | าร     |     |        |
|-------|--------------|--------------------------------------------|----------|--------------|-----------|-----------------------|---------------|--------|-----|--------|
| Total | Approved     | Total Balance For Approved<br>Applications | Declined | Discontinued | Submitted | Pending<br>Submission |               |        |     |        |
| 0     | 0            | ZMIK 0.00                                  | 0        | 0            | 0         | 0                     |               |        |     |        |
| A     | plication ID | Surname                                    | First N  | ame          | Gende     | r                     | NRC           | Course | Fee | Status |
|       |              |                                            |          |              |           |                       |               |        |     |        |

Figure 8 - Enrolment Applications

To add a new enrolment application to your list. Click on the add bottom (labeled with a plus sign) on the student **sub-menu**. A new enrolment form will be displayed as shown in Figure 9.

|                                                  |                                                            | Student Enrolment                                        | FOITH                 |                               |   |
|--------------------------------------------------|------------------------------------------------------------|----------------------------------------------------------|-----------------------|-------------------------------|---|
| NATE-Solort Provinue Studant' if you have a TE   | VETA student man                                           | ber. If you're logged in as a student, the system will a | ndometically solvet t | for your                      |   |
|                                                  | I DI LI I DI BIBIO I DI DI DI DI DI DI DI DI DI DI DI DI D |                                                          |                       | w 902                         |   |
|                                                  |                                                            | First Applicant Previous Stud                            |                       |                               |   |
| OTE: Fill in the required information listed bel | ow. To apply for a                                         | course in a different programme, use the programme       | options provided to   | you in the top navigation bar |   |
| Passport Photo Requ                              | ired [JPEG,PNG                                             | ;,GIF]                                                   |                       |                               |   |
| Choose File No file chosen                       |                                                            |                                                          |                       |                               |   |
|                                                  |                                                            | SECTION 1: COURSE INFORI                                 | MATION                |                               |   |
| Select Your Institution                          |                                                            | Select Course                                            |                       | Select Mode of Study          |   |
| Nothing selected                                 | •                                                          | Nothing selected                                         |                       | Nothing selected              | + |
| Select Cohort                                    |                                                            | Select 2018                                              |                       |                               |   |
| Nothing selected                                 | -                                                          |                                                          |                       |                               |   |
|                                                  |                                                            |                                                          | ATION                 |                               |   |
| Student No*                                      |                                                            | SECTION 2 : GENERAL EDU                                  | Student               | t Namo                        |   |
| 511398                                           |                                                            |                                                          | John F                |                               |   |
|                                                  |                                                            |                                                          |                       |                               |   |
|                                                  |                                                            |                                                          |                       |                               | 0 |

Figure 9 - Enrolment Application Form (Section 1 and 2)

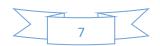

Complete all **six (6) sections** of the form and submit. You will be given your Enrolment Application ID. Your new application will be listed under your applications as shown in Figure 10.

|    |          |                                  |             |          | ſ            | Vly Ei    | nrolme                | ent Applica | ations                          |     |                  |             |
|----|----------|----------------------------------|-------------|----------|--------------|-----------|-----------------------|-------------|---------------------------------|-----|------------------|-------------|
| al | Approved | Total Balance Fo<br>Applications | or Approved | Declined | Discontinued | Submitted | Pending<br>Submission |             |                                 |     |                  |             |
|    | 0        | ZMK 0.00                         |             | 0        | 0            | 0         | 1                     |             |                                 |     |                  |             |
|    | Appli    | cation ID                        | Surname     |          | First Name   |           |                       | NRC         | Course                          | Fee | Status           |             |
|    |          |                                  |             |          |              |           |                       |             |                                 |     |                  |             |
|    | 3        | 26                               | Peters      |          | John         |           | M                     |             | CRAFT CERTIFICATE IN<br>RIGGING | N/A | Pending Approval | Discontinue |

Figure 10 - List of Enrolments

You can track the status of your application here. There are three main phases of your application;

- 1. **Pending Approval** This means that your application has been sent to your respective institution for review.
- 2. **Submitted to TEVETA** This means that your application has been reviewed by your institution and submitted to TEVETA for further review. Please note, your institution can *discontinue* your application if you do not meet the requirements.
- 3. **Approved** This means that your application has been reviewed by TEVETA and approved. Please note, TEVETA can *decline* your application if you do not meet the requirements.

You can discontinue your application and make a new one. However, your application can only be discontinued before it is reviewed by your respective institution. You can also check the payment status of your applications (Currently payments are done on your behalf by your respective institution). Click on the application to view full details of your application as shown in Figure 11.

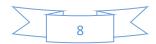

|      | John Peters             |                               |
|------|-------------------------|-------------------------------|
| 2250 | Application ID          | 26                            |
|      | Full Names              | John Peters                   |
| 00   | Gender                  | М                             |
|      | Date of Birth           | 2017-12-06                    |
|      | NRC                     |                               |
|      | Course Applied          | CRAFT CERTIFICATE IN RIGGING  |
|      | Institution             | Northern Technical College    |
|      | Application Status      | Pending Approval              |
|      | Payment Status          | Pending Clearance             |
|      | Assigned Student Number | 511398                        |
|      | View Passport Sized In  | mage View Academic Attachment |
|      | Discontinue             |                               |

Figure 11 - Enrolment Application Details

#### 2.2.4.2 CHECKING CONTINIOUS ASSESSMENT AND FINAL EXAMINATION RESULTS.

LDMS allows you to check your final examination and Continuous Assessment (C.A) results. Under the student sub-menu, select the third option. The list of your courses will be displayed (if you have any) as shown below.

| 1                 | Northern Technical Colleg                                                                                                    | 10                |                   |                  | CERT                | IFICATE IN        | GENERAL A         | GRICULTI         | JRE (NEW)           |                                |                                   | 1                | 2018 En    | rolment    |    |
|-------------------|----------------------------------------------------------------------------------------------------|-------------------|-------------------|------------------|---------------------|-------------------|-------------------|------------------|---------------------|--------------------------------|-----------------------------------|------------------|------------|------------|----|
| 2                 | Northern Technical Colleg                                                                                                    | je j              |                   |                  | DIPLOMA             | IN MECHAN         | ICAL ENGIN        | EERING (         | TECHNOLO            | GY)                            |                                   | 2                | 2016 En    | rolment    |    |
| 3                 | Northern Technical Colleg                                                                                                    | 99                |                   |                  | CERTIFIC            | ATE IN ADV        | ANCED ME          | HANICAL          | ENGINEERI           | NG                             |                                   | 2                | 2010 En    | rolment    |    |
| ontinuou          | is Assessment results as captured                                                                                                    | by your ine       | idution If the    |                  | ntinuou             |                   |                   |                  | es at your inse     | titution for c                 | orraction                         |                  |            |            |    |
| Session           | Subject                                                                                                    | y your ma         | TERM              |                  | 2011 11010 810      |                   | TERN              |                  | es et your ma       |                                | TERM THREE                        |                  | 0          | FICIAL USE |    |
|                   |                                                                                                    | Assignment<br>No1 | Assignment<br>No2 | Mid Term<br>Tear | End of Term<br>Test | Assignment<br>Not | Assignment<br>No2 | Mid Term<br>Teat | End of Term<br>Tear | Assignment<br>Not              | Assignment<br>No2                 | Mid Term<br>Test | C.A<br>40% | C.A.Mear   |    |
| AprilMay<br>2018  | Applied Thermodynamics (5.21)                                                                                                    | 0                 | 0                 | 0                | 0                   | 0                 | 0                 | ٥                | 0                   | 0                              | 0                                 | 0                | 0          |            |    |
| April/May<br>2018 | Electrical Systems and Instrumentation and<br>Control (5.22)                                                                                                    | 0                 | 0                 | 39               | 0                   | 70                | 70                | 58               | 0                   | 67                             | 0                                 | 0                | **         |            |    |
| April/May<br>2018 | Photo Mosherrice (5.23)                                                                                                    | 0                 | 0                 | 0                | 0                   | 0                 |                   | 0                | 0                   | 0                              | 0                                 | 0                | 0          |            |    |
| April/May<br>2016 | Machine Design (5.24)                                                                                                    | 80                | 70                | .81              | 0                   | 0                 | 0                 | 0                | 0                   | 0                              | 0                                 | 0                |            | -          |    |
| April/May<br>2016 | Properties and Mechanics of Materiats (8.25)                                                                                                    | 45                | 67                | 63               | 70                  | 55                | .0                | 0                | 0                   | .0                             | 0                                 | 0                | 31         |            |    |
| April/May<br>2018 | Machanics of Machines 8 (5.26)                                                                                                    | 80                | 99                | 85               | 0                   | 60                | 97                | 0                | 0                   | 0                              | 0                                 | 0                | 12         |            |    |
| April/May<br>2018 | Deniges Project (5.27)                                                                                                    | 0                 | 0                 | 0                | 0                   |                   | 0                 | 0                | 0                   |                                | 0                                 | .0               | 0          |            |    |
|                   | Tesults shown here are either your first<br>n an event of industrial attachments, b<br>orrection of results can only be done t<br>f a subject is not listed above, it mean |                   |                   |                  |                     |                   |                   |                  | ination numbe       | r when makin<br>ed your result | g corrections.<br>s with the corr | ect examina      | tion num   | ber.       | Ac |

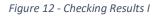

Your continuous assessment scores will be displayed under the list of courses.

From your list of courses, click on the course you want to check results for and the results will be presented as shown in Figure 13. Please note, results that have not been published by TEVETA are labeled **NP**.

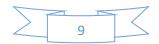

| tudent's full name :     |       | Fall (*)                                                 |
|--------------------------|-------|----------------------------------------------------------|
| xamination number:       |       | Pasc (P)<br>Credit (C)<br>Merrit (M)<br>Dictionation (D) |
| RC/ID number:            |       | Distinction (D)<br>Exemption (E)<br>Nullified (N)        |
| ubjects Recorded: 4      |       |                                                          |
| ubjects Passed: 4        |       |                                                          |
|                          |       |                                                          |
| ubject offered           | Grade | Session                                                  |
| 1.1 Communication Skills | С     | 2010 November/December                                   |
| 1.2 Trade Mathematics    | C     | 2010 November/December                                   |
| 1.3 Trade Theory         | P     | 2010 November/December                                   |
| 1.4 Trade Practice       | Р     | 2010 November/December                                   |
|                          |       | STAMP                                                    |
|                          |       |                                                          |
| NB:                      |       |                                                          |

#### Figure 13 - Checking Results II

#### 2.2.4.3 VIEWING BIO DATA

LDMS allows you to view your bio data captured in the system. To view your bio data, click the forth button on the student sub-menu. LDMS will present your bio data as shown in Figure 14.

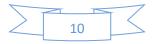

|                        | Student Record             |             |                           |  |  |
|------------------------|----------------------------|-------------|---------------------------|--|--|
|                        | Student No. 975            |             |                           |  |  |
| Title: Mr              |                            |             |                           |  |  |
| First Name: Dickson    | Other Name: none           | Surname     | e Name: Mangala           |  |  |
| Gender : M             | Date of Birth : 1989/04/18 | Nationa     | ality : ZAMBIAN           |  |  |
| NRC : 291687661        | Temp NRC : empty           | Pass        | sport : empty             |  |  |
|                        | Postal address :           |             |                           |  |  |
|                        | MUFULIRA TECHNICAL         |             |                           |  |  |
| Telephone : 0212441677 | Mobile : empty             | En          | nail : <mark>emply</mark> |  |  |
| Town:                  | Province:                  | Country:    |                           |  |  |
| Mufulira               | Copperbelt                 | Zambia      |                           |  |  |
|                        | Edit                       |             |                           |  |  |
|                        |                            |             |                           |  |  |
|                        | Student Enrolment History  |             |                           |  |  |
| Institution            | Course                     | Course Code | Cohort Year               |  |  |

Figure 14 - Viewing Student Bio Data

## 2.2.5 EXAMINATION MODULE

This is the **third** option on the **main menu**. This is where examination entry applications are done and monitored.

### 2.2.5.1 APPLYING FOR EXAMINATION ENTRY.

LDMS allows you to apply for examination entry. When you click on the examination on the main menu, the examination module will open showing the list of your examination entry applications (if any) as shown in Figure 15.

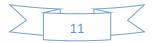

|           |          | Total<br>Balance For     | Balance            | Balance               | Balance           |          |              |        |                 |                   |        |           |       |        |           |          |           |
|-----------|----------|--------------------------|--------------------|-----------------------|-------------------|----------|--------------|--------|-----------------|-------------------|--------|-----------|-------|--------|-----------|----------|-----------|
| Total     | Approved | Approved<br>Applications | Theory<br>Subjects | Practical<br>Subjects | Joint<br>Subjects | Declined | Discontinued | Submit | ted Submiss     |                   |        |           |       |        |           |          |           |
| 2         | 0        | ZMK 0.00                 | ZMIK<br>0.00       | ZMIK<br>0.00          | ZMK<br>0.00       | 0        | 0            | 0      | 0               |                   |        |           |       |        |           |          |           |
| App<br>ID | lication | Exam No.                 | Surname            | First Name            | Gender            | NR       | c c          | ourse  | Mode of<br>Exam | Total<br>Subjects | Theory | Practical | Joint | Status | Entry Fee | Exam Fee | Total Fee |
|           |          |                          |                    |                       |                   |          |              |        |                 |                   |        |           |       |        |           |          |           |

Figure 15 - Examination Entry Applications

To add a new examination entry application to your list. Click on the add bottom (labeled with a plus sign) on the examination sub-menu. A new exam entry form will be displayed as shown in Figure 16.

|                                                            | SECTION 1: GENERAL INFORMATION                                      |                                                                       |
|------------------------------------------------------------|---------------------------------------------------------------------|-----------------------------------------------------------------------|
| Student Number*                                            | John Peters                                                         | tudent Name                                                           |
|                                                            |                                                                     |                                                                       |
| Exam Center*                                               | SECTION 2: COURSE INFORMATION<br>Course*                            | Subject"                                                              |
|                                                            |                                                                     | 4 items selected                                                      |
| Year*                                                      | Exam Series*                                                        | Mode of Exam                                                          |
| 18                                                         | November/December                                                   | - First Attempt -                                                     |
|                                                            | SECTION 3: ATTACHMENTS                                              |                                                                       |
| Optional Attachment(jpeg o                                 |                                                                     |                                                                       |
| Choose File No file chosen                                 |                                                                     |                                                                       |
|                                                            | SECTION 4: DECLARATION BY APPLICAT                                  | NT                                                                    |
|                                                            |                                                                     |                                                                       |
| l declare that all the particulars furnished by me on this | s form are true and correct, and I undertake to comply with the rul | les, regulations and decisions of the Technical Education, Vocational |
|                                                            | and Entrepreneurship Training Authority (TEVETA) and any amen       | dments thereto                                                        |
|                                                            | Clear Submit                                                        |                                                                       |

Figure 16 – Exam Entry Application Form

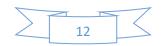

Complete all **four (4) sections** of the form and submit. You will be given your Examination Entry Application ID.

| Total | Approved     | Total<br>Balance For<br>Approved<br>Applications | Balance<br>Theory<br>Subjects | Balance<br>Practical<br>Subjects | Balance<br>Joint<br>Subjects | Declined | Discontinued | P<br>Submitted S                   | ending<br>Submission |                   |        |           |       |                  |                    |                      |    |
|-------|--------------|--------------------------------------------------|-------------------------------|----------------------------------|------------------------------|----------|--------------|------------------------------------|----------------------|-------------------|--------|-----------|-------|------------------|--------------------|----------------------|----|
| 1     | 0            | ZMK 0.00                                         | ZMIK<br>0.00                  | ZMK<br>0.00                      | ZMK<br>0.00                  | 0        | 0            | 0 1                                | 6                    |                   |        |           |       |                  |                    |                      |    |
|       | Applie<br>ID | ation Exam                                       | No. Su                        | name F                           | First Name                   | Gender   | NRC          | Course                             | Mode of<br>Exam      | Total<br>Subjects | Theory | Practical | Joint | Status           | Entry<br>Fee       | Exam<br>Fee          | 10 |
|       |              |                                                  |                               |                                  |                              |          |              |                                    |                      |                   |        |           |       |                  |                    |                      |    |
| 6     | •            | 511                                              | 398 i                         | Peters                           | John                         | M        |              | CRAFT<br>CERTIFICATE<br>IN RIGGING | First<br>Attempt     | 4                 | 4      | 0         | 0     | Pending Approval | <b>ZMK</b><br>0.00 | <b>ZMK</b><br>400.00 |    |

Your new application will be listed under your examination applications as shown in Figure 17.

Figure 17 - List of Examination Entry Applications

You can track the status of your application here. There are three main phases of your application;

- 1. **Pending Approval** This means that your examination entry application has been sent to your respective institution for review.
- 2. **Submitted to TEVETA** This means that your examination entry application has been reviewed by your institution and submitted to TEVETA for further review. Please note, your institution can *discontinue* your application if you do not meet the requirements.
- 3. **Approved** This means that your application has been reviewed by TEVETA and approved. Please note, TEVETA can *decline* your application if you do not meet the requirements.

You can discontinue your application and make a new one. However, your application can only be discontinued before it is reviewed by your respective institution. You can also check the payment status of your applications (Currently payments are done on your behalf by your respective institution). Click on the application to view full details of your application as shown in Figure 10.

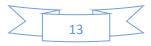

| - Wat |              | Application ID          | 4                                                                           |        |  |  |  |
|-------|--------------|-------------------------|-----------------------------------------------------------------------------|--------|--|--|--|
|       |              | Full Names              | John Peters                                                                 |        |  |  |  |
| (D)   |              | Gender                  | М                                                                           |        |  |  |  |
| DC    |              | Date of Birth           | 2017-12-06                                                                  |        |  |  |  |
| (Y)   |              | NRC                     |                                                                             |        |  |  |  |
|       |              | Course Applied          | CRAFT CERTIFICATE IN RIGGING<br>First Attempt<br>Northerm Technical College |        |  |  |  |
|       |              | Mode of Exam            |                                                                             |        |  |  |  |
|       |              | Institution             |                                                                             |        |  |  |  |
|       |              | Examination Series      | November/December                                                           |        |  |  |  |
|       |              | Year                    | 2018                                                                        |        |  |  |  |
|       |              | Application Status      | Pending Approval                                                            |        |  |  |  |
|       |              | Payment Status          | Pending Clearance                                                           |        |  |  |  |
|       | Subject Code | Subject Name            | Туре                                                                        | Fee    |  |  |  |
|       | 14.1         | Communication Skills    | theory<br>theory<br>theory                                                  | 100.00 |  |  |  |
|       | 14.2         | Trade Mathematics       |                                                                             | 100.00 |  |  |  |
|       | 14.3         | Trade Theory            |                                                                             |        |  |  |  |
| 14.4  |              | Trade Practice          | theory                                                                      | 100.00 |  |  |  |
|       |              |                         |                                                                             |        |  |  |  |
|       |              | Discontinue Application |                                                                             |        |  |  |  |

Figure 18 – Examination Entry Application Details

# 2.2.6 FINANCE MODULE

This is the fourth option on the main menu. This is where all enrolment and examination fees are presented.

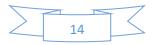